# **WiFi Protected Access Pre-Shared Key (WPA-PSK) Complexity Configuration on the WAP121 and WAP321 Access Points**

## **Objective**

Wi-Fi Protected Access (WPA) is one of the security protocol used for wireless networks. When compared to Wired Equivalent Privacy (WEP) security protocol, WPA has improved the authentication and encryption features. If WPA is configured on the AP, a WPA Pre-Shared Key (PSK) is chosen to securely authenticate clients. When WPA-PSK Complexity is enabled, complexity requirements for the key used in the authentication process can be configured. More complex keys provide increased security.

This article explains how to configure WPA-PSK Complexity on the WAP121 and WAP321 access points.

### **Applicable Devices**

- WAP121
- WAP321

#### **Software Version**

• 1.0.3.4

#### **WPA-PSK Complexity Configuration**

Step 1. Log in to the web configuration utility and choose **System Security > WPA-PSK Complexity**. The WPA-PSK Complexity page opens:

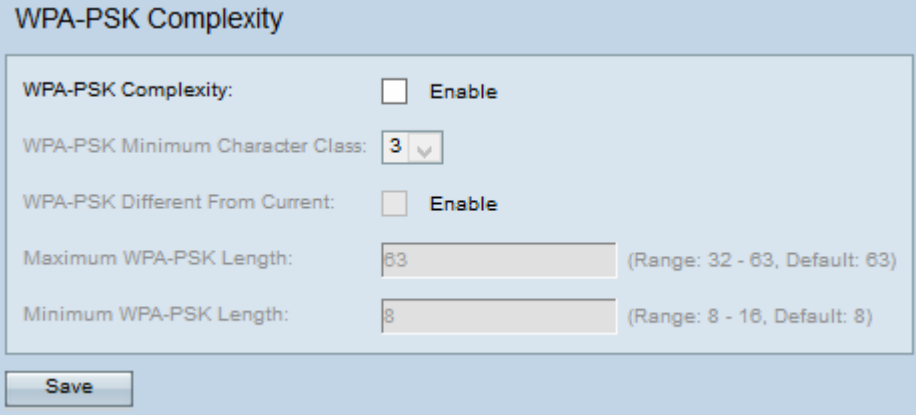

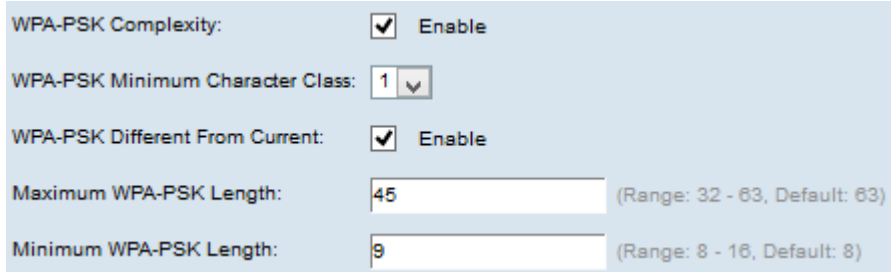

Step 2. Check the **Enable** check box in the WPA-PSK Complexity field to enable the AP to check new WPA-PSK keys for complexity.

Step 3. Choose the minimum number of character classes that must be represented in the key string from the WPA-PSK Minimum Character Class drop-down list. The four possible character classes are uppercase letters, lowercase letters, numbers, and the special characters available on a standard keyboard.

Step 4. (Optional) To configure a different key when the current key expires check the **Enable** check box in the WPA-PSK Different From Current field. Uncheck the **Enable** check box to allow the user to reenter the previous key when the current key expires.

Step 5. Enter the maximum length that the pre-shared key can be in the Maximum WPA-PSK Length field. The value ranges from 32 to 63.

Step 6. Enter the minimum length that the pre-shared key can be in the Minimum WPA-PSK Length field. The value ranges from 8 to 16.

Step 7. Click **Save** to save the settings.